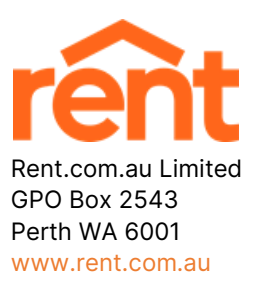

27 November 2020

#### REGISTRATION AND VOTING INSTRUCTIONS FOR VIRTUAL AGM TO BE HELD 9am WST, MONDAY 30 NOVEMBER 2020

Rent.com.au Limited (ASX: RNT) ("RENT" or "the Company") is pleased to provide shareholders with registration and voting instructions for its Annual General Meeting to be held as a virtual meeting on Monday, 30 November 2020 at 9am Perth time.

To access the virtual meeting:

- 1. Open your internet browser and go to [investor.automic.com.au](https://investor.automic.com.au/)
- 2. If you have not already created an account, click "register". Shareholders are encouraged to create an account prior to the start of the meeting to ensure there is no delay in attending the virtual meeting.

If you already have created an account, login with your username and password.

- 3. After logging in, a banner will be displayed at the top once the meeting is open for registration, click on "View" when this appears
- 4. Click on "Register" and follow the steps
- 5. Click on the URL to join the webcast where you can view and listen to the virtual meeting
- 6. Once the Chair of the Meeting has declared the poll open for voting click on "Refresh" to be taken to the voting screen
- 7. Select your voting direction and click "confirm" to submit your vote. Note that you cannot amend your vote after it has been submitted

More detailed instructions are appended to this announcement.

Non-shareholders wishing to access the AGM presentation webinar can pre-register using the following link: [https://us02web.zoom.us/webinar/register/WN\\_fP2ognOYRoWhWKB-k0p5QQ](https://us02web.zoom.us/webinar/register/WN_fP2ognOYRoWhWKB-k0p5QQ)

By order of the Board

[lodged electronically without signature]

Jan Ferreira Company Secretary

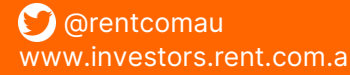

# **Virtual Meeting Registration and Voting**

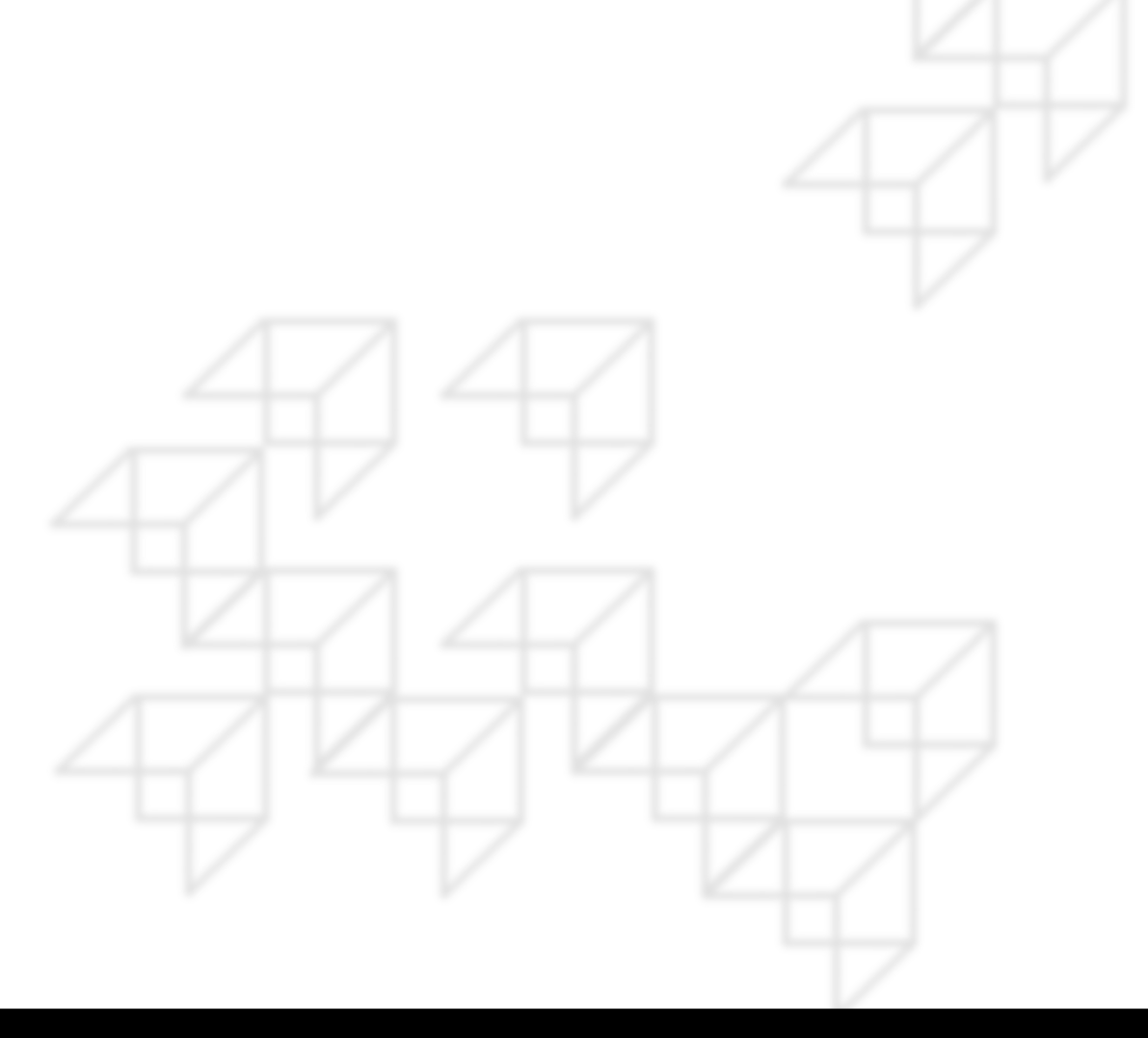

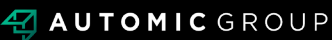

### **REGISTRATION**

- Go to: [https://investor.automic.com.au/#/home.](https://investor.automic.com.au/#/home)
- Log in using your existing username and password or click on "register" and follow the on-screen prompts to create your login credentials.

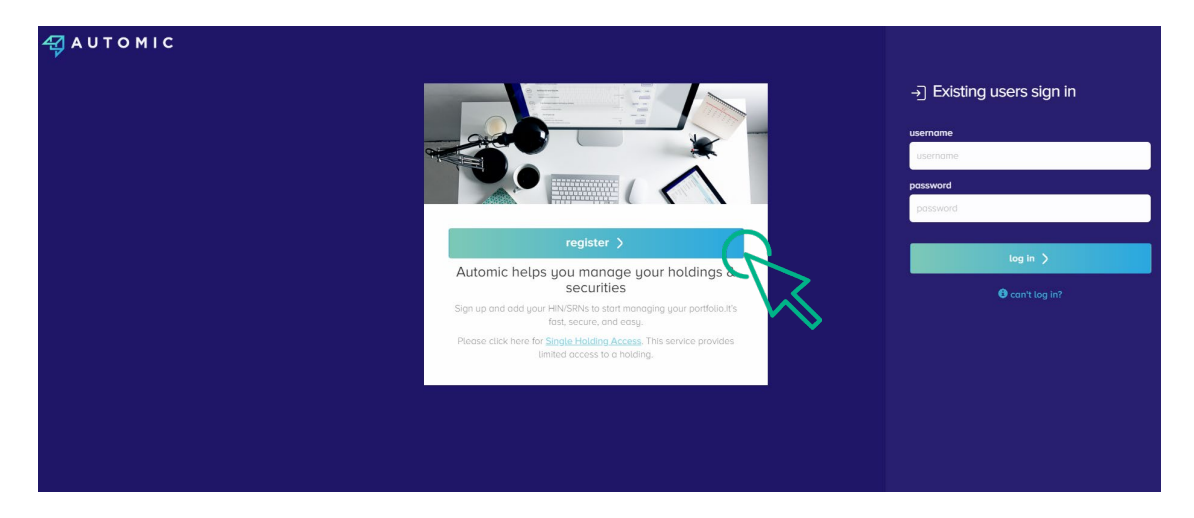

• Once logged in you will see from the banner at the bottom of your screen that the meeting is open for registration. Click on "register".

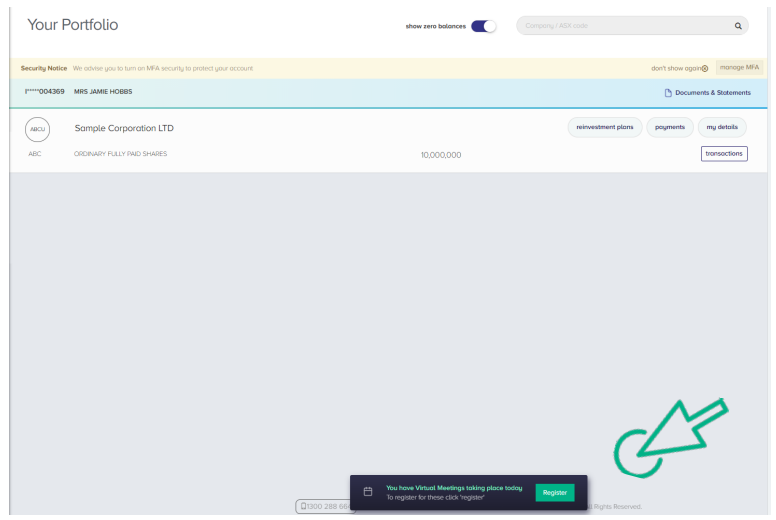

Click on "register" to register your attendance for the meeting.

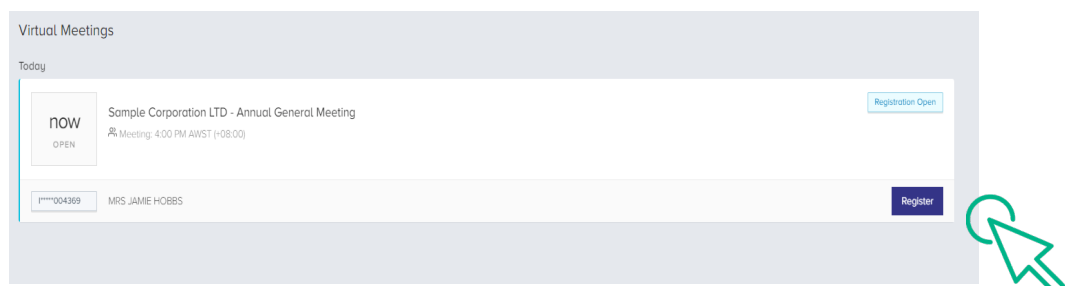

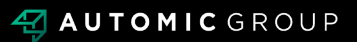

#### **REGISTRATION**

Select "yes, I would like to vote" and then click "next".

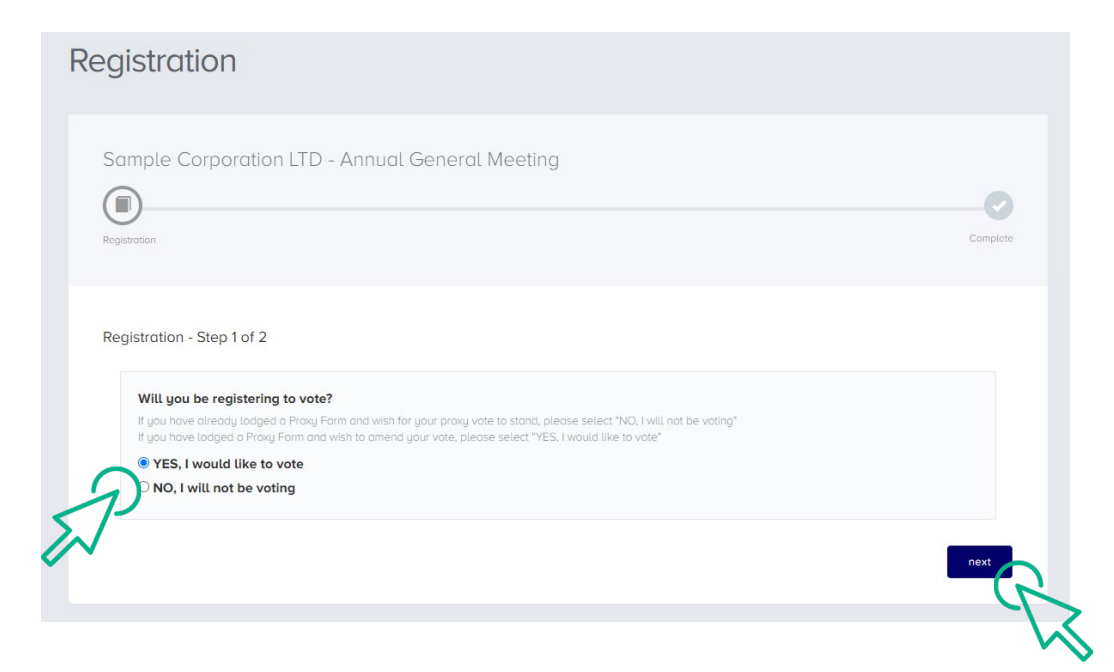

- You will be placed on a holding page until voting opens for the meeting. From here you can access the meeting video/audio by selecting the meeting URL.
- Once the Chair of the Meeting declares voting open, you should select "refresh".

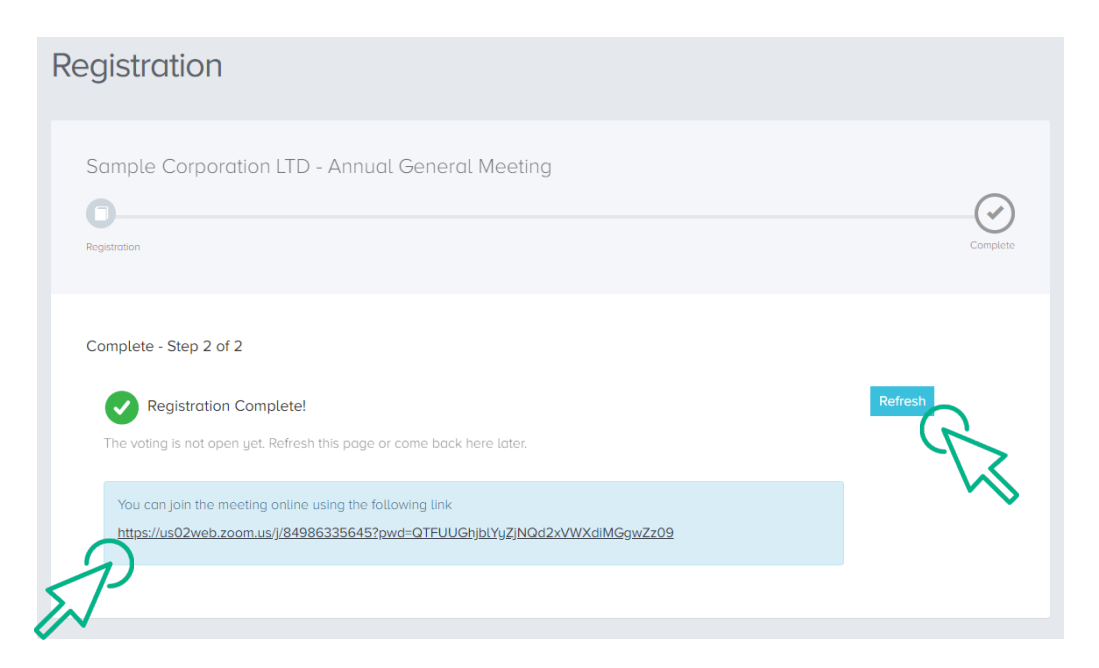

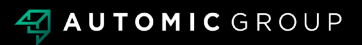

## **VOTING**

- The next screen will display the resolutions to be put to the meeting.
- The Chair of the meeting will provide instructions on when to mark your vote.
- You record your vote by selecting either "for", "against" or "abstain" next to the appropriate resolution.
- Once voting has been declared closed you must select "next" to submit your vote.

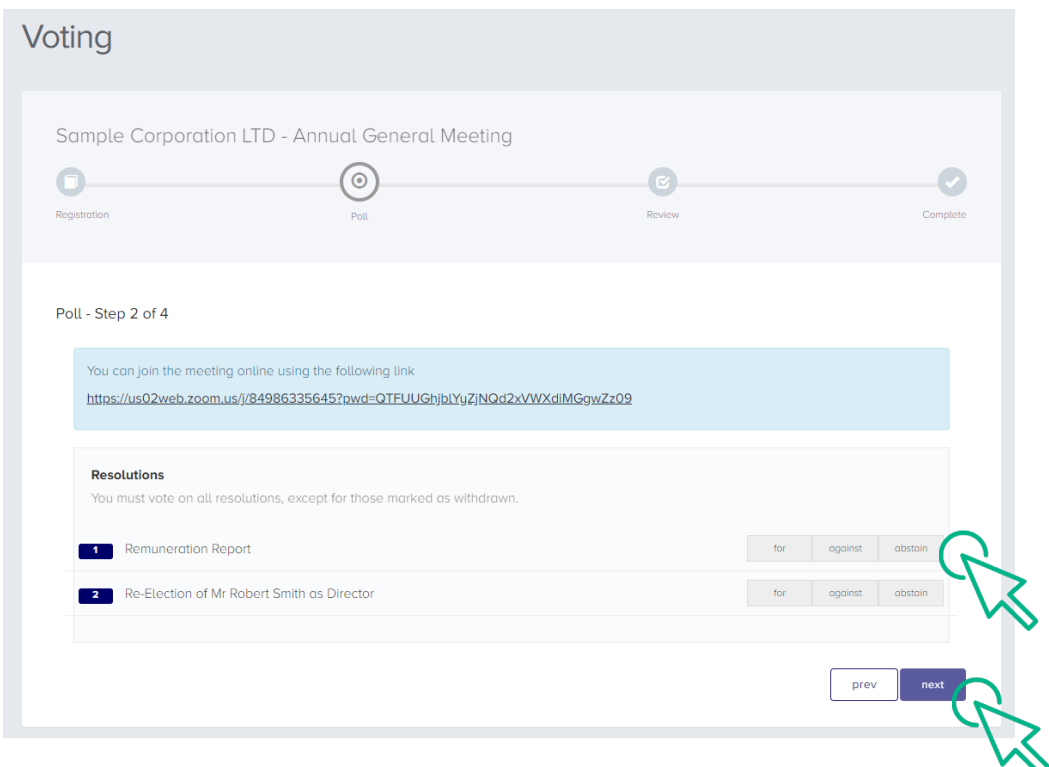

- On the next screen, check your vote is correct and select the box next to "declaration" – you cannot confirm your vote unless you select this box.
- Select "confirm" to confirm your vote you CANNOT amend your vote after pressing the "confirm" button.

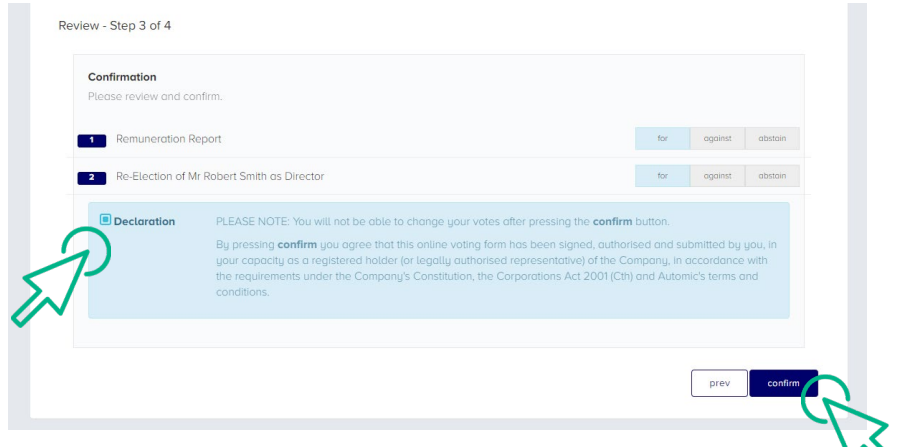

#### **VOTING COMPLETE**

• Your vote is now lodged and is final.

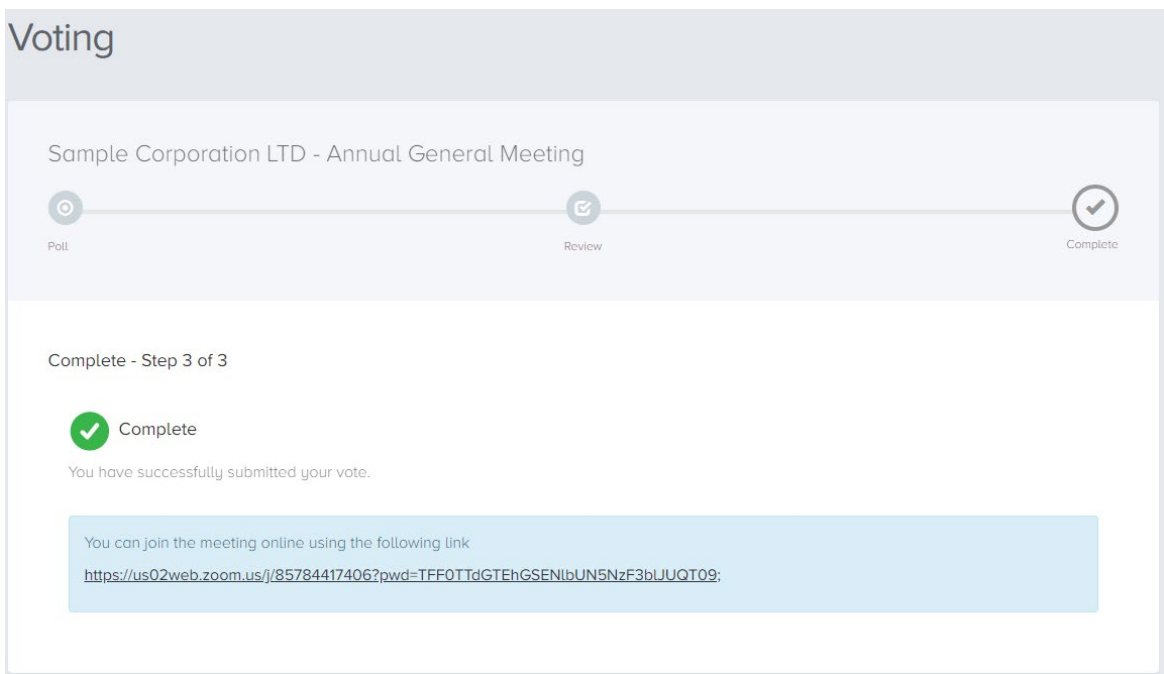

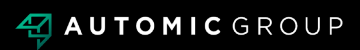